# UPOZORNĚNÍ: odkazy na čísla stránek se mohou lišit podle verze návodu. V každém případě by mělo být pořadí i číslování kapitol stejné.

# NEZAPOJUJTE USB KABEL DO POČÍTAČE PŘEDTÍM, NEŽ NAINSTALUJETE TACX SOFTWARE.

### Str. 3

# 1 Před startem (Before starting)

Vítejte v Tacx Trainer Software návodu. Doporučujeme Vám přečíst si celý návod, ale pro rychlejší nastavení jsou velmi důležité následující body.

# Uživatelský účet

Je velmi důležité jej správně nastavit. Všechny trasy, změny souboru jsou navázány na Váš účet. Během instalace a spuštění SW postupujte podle instrukcí. Pokud máte svůj účet již založený (třeba pomocí Fortius Multiplayer), pak vyberte volbu: DOWNLOAD USER.

### Tlak plášťů

Doporučujeme Vám používat tréninkové pláště Tacx (silniční T1390 nebo MTB T1395). Ujistěte se, že je tlak v pneumatikách 7-8bar (105PSI) a že je správný přítlak mezi válečkem a pláštěm. Ujistěte se, že váleček netlačí na plášť a poté otočte 3,5x kolečkem pro nastavení přítlaku. Takto nastavený přítlak by měl být v pořádku.

### **Kalibrace**

Jděte do SETUP a do BRAKE CALIBRATION. Toto je důležité správné měření výkonu.

### Software update

Je potřeba stáhnout poslední verze SW a firmware pomocí ONLINE UPDATE (v úvodní obrazovce). Toto je možné pouze, pokud jste připojeni k internetu. Update je také možné stáhnout na stránkách www.tacx.com v sekci service.

### Stáhnutí Gogole Earth

Je potřeba stáhnout si samostatně aplikaci Gogole Earth. Této je možné na stránkách: http://code.google.com/intl/nl/apis/earth/

# Bezpečnostní nastavení – licenční kody

Od verze 2.0 má Tacx Trainer software ochranu proti kopírování. Během startu instalace budete požádáni o vyplnění licenčního kódu. Například DF8VI-7aUC6-4DI81-AWMzy-8Mq7Q-384Ca Tento kód je uvnitř instalačního DVD a lze jej použít pouze pro jeden PC. Dále je potřeba vyplnit přihlašovací údaje. Vyplňte všechny potřebné údaje. Ujistěte se, že jste připojeni k internetu.

#### Str. 4

Pokud nemáte internet, je možné provést aktivaci přes e-mail. Vyberte si tuto možnost a překopírujte si informace do PC s internetem. Do 24h byste měli obdržet aktivační kod.

Tacx trainer software může pracovat 10dní bez aktivace v režimu DEMO. Pokud máte nějaký problém týkající se licence, zkontaktujte support@tacx.nl. Licence je platná pouze pro jeden počítač.

# Str. 5

# 2 Vytvoření uživatelského profilu / Stáhnutí si uživatelského profilu (Create useraccount / Download useraccount)

Při prvním spuštění SW je potřeba vytvořit uživatelské profilu. Pokud již máte uživatelský profil vytvořený (například v Fortius Multiplayer SW), vyberte si možnost stáhnout DOWNLOAD USER. Standardní heslo je 123456.

Pokud jste si vytvořili profil, pak je možné se přihlásit na stránky www.tacxvr.com . Na těchto stránkách je možné:

- 1. Stáhnutí cest z BikeNet
- 2. Prohlídka jezdců Multiplayer
- 3. Dostávání update a novinek
- 4. Stahovaní dresů

A mnoho dalších

# **VYTVOŘENÍ PROFILU**

- 1. Vyberte SELECT INFO v hlavním menu
- 2. Vyberte NEW
- 3. Vyplňte všechny potřebné údaje

Klikněte na Edit pro změnu obrázku, kola a dresu. Dvakrát vyplňte heslo. Toto heslo bude stejné i pro www.tacx.com – interactive.

Pokud si vyberete možnost "make your ID public on tacxvr.com", pak bude možné vidět Vaše údaje na internetu.

Uložte si své nastavení. Synchronizace s internetem proběhne automaticky.

Str.6

Pomocí následujících funkcí je možné otočit obrázek, zrcadlit jej, zvětšit nebo zmenšit.

V této tabulce si můžete zaškrtnout, které údaje z Vašeho profilu se budou zobrazovat ostatním na internetu. Hmotnost jezdce je bez kola.

E-mailová adresa je povinný údaj a slouží k propojení Vašeho USB interface s profilem.

Time zone (časové pásmo) je velice důležitý údaj. Pokud se chcete zúčastnit Multiplayer závodu, pak můžete využít funkcí na www.tacxvr.com .

Po uložení profilu, nastavte uživatele jako SET AS DEFAULT.

# **STAŽENÍ PROFILU**

- 1. Vyberte USER INFO v menu
- 2. Vyberte DOWNLOAD USER
- 3. vyplňte emailovou adresu a heslo (standardně je nastaveno na 123456, pokud jste se zaregistrovali přes<br>
Espring SW Multialstva volba) Fortius SW Multiplayer volbu).
- 4. Nyní byste měli vidět uživatele
- 5. Nyní si vyberte uživatelea klikněte na SET AS DEFAULT.

# Str.7

# 3 Hlavní menu (Main menu)

Toto je hlavní menu Tacx Trainer software, kde je možné vybrat různé druhy tréninku (Catalyst, Ergo Video, Real Life Video, Real Life Training, Virtual Reality a Multiplayer) a je zde přístup k nastavení SW.

# **Novinky od Tacx**

Zde jsou poslední novinky, co se týká produktů, servisu a update. Pro jejich zobrazení je potřebné stálé připojení k internetu.

Str.8

# **Připojené zařízení**

Zobrazí, které zařízení je připojeno.

# **Zobrazí jeho správnou funkčnost**

Obrázek Vaší USB ovládací jednotky a motorové brzdy můžete vidět za předpokladu, že je USB (a ovladače) jsou správně nainstalovány.

#### **Objeví se na monitoru, pokud je spojení nefunkční**

Pokud není spojení nebo je problém s ovladači nebo hardware. Prosím podívejte se na FAQ na stránkách www.tacx.com.

# **Používané ovládací jednotky**

**Používané brzdy** 

# **Poznámka: ovládací jednotka T1902 není kompatibilní s OS64 bit. Musíte jí vyměnit za T1932 nebo T1904.**

# **Software update**

Zobrazí aktuální verzi SW a jaké update jsou k dispozici. Pokud bude k dispozici nový update, zobrazí se tlačítko DOWNLOAD. Je možné, že budete muset tento proces několikrát zopakovat, dokud nebudete mít nejnovější verzi SW.

Pro spuštění update budete potřebovat instalační DVD. Vložte jej do diskové jednotky a zrušte volbu remove TTS software from the PC. Nyní vyberte DOWNLOAD. Postupujte podle instrukcí, vyhledejte ovladače DVD a vyberte je (například D).

Jestliže budete mít nějaké problémy s update, podívejte se na FAQ na stránkách www.tacx.com .

# Str. 9

# **Hlavní menu**

Stažení tratě z BikeNet a jeho umístění na hard disk (například C). Vyberte TTS training import a místo na disku, na které se má uložit. Jestliže možné stáhnout dva soubory (trať a výsledky), stáhněte je a systém automaticky pozná rozdíl. Pokud nechcete přijít o jízdu proti soupeři, tak je potřeba stáhnou oba soubory.

Vyberte **TBD** a vyberte **IMPORT**. Zobrazí je následující zpráva. Trénink byl přidán do sekce Real Life Training.

# Str. 10

Score list

Jak již bylo zmíněno, výsledkovou listinu budete potřebovat stáhnout, abyste mohli jet proti soupeři. Podívejte se dále.

Str. 11

# Real Life Video Fortius - TTS

Pomocí této volby je možné stáhnout video starší videa do verze T1956.30 ze software Fortius. Tyto videa bylo možné instalovat pouze pro Fortius software, ale díky této možnosti je možné je stáhnout také pro TTS software.

Pokud si vyberete tuto možnost stažení, systém automaticky vybere správné místo, kam má být video nainstalováno. Vyberte video a klikněte na **Import TTS**.

Pokud vyberete YES, pak to znamená, že bude video nakopírováno přímo do TTS. To znamená, že jej budet mít na disku dvakrát. Pokud se rozhodnete odinstalovat Fortius software a s tím videa, pak je potřeba vybrat YES.

Pokud si hodláte ponechat Fortius software, pak vyberte NO. Video zůstane na původním místě. Pamatujte si, že pokud chcete stáhnout video, které nebylo nainstalováno na Váš hard disk, musíte vložit příslušné DVD do jednotky. Jinak jej nebude možné stáhnout.

Staré soubory budou po stažení vymazány ze seznamu. Nyní jsou úspěšně staženy do sekce Real Life Video. Importy jsou bez GPS informací! Pozve videa od verze T1956.30 obsahují GPS informace.

Str. 12 Catalyst Fortius - TTS Stejné funkce jako Real Life Video – TTS, kromě možnosti stažení videa. Soubory se objeví v sekci Catalyst.

# Str. 13

# Bushido - TTS

Je možné stáhnout informace z Bushido do TTS. Pak je možné analyzovat výsledku v Analyzeru. Nejprve propojte Bushido s Tacx Trainer software přes Settings – Bushido (naleznete sekci Bushido). Propojení bude provedeno automaticky a vy se můžete podívat, co je možné stáhnout. Vyberte si trať a stiskněte **Bushido-TTS**.

# Str. 14 GPS import Stahnutí různých GPS dat v Tacx Trainer software.

Následující volby je možné vybrat v GPS dropdown

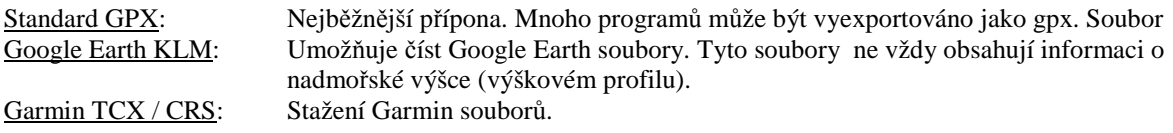

Vyberete trať, klikněte na IMPORT a soubor bude součástí Real Life Tréninku.

Str. 15 TTS – zálohování v PC Pokud chcete vytvořit zálohu Trati nebo Výsledku, můžete tyto soubory nakopírovat do jakéhokoliv adresáře.

Vyberte si **Export** na horní liště. Vyberte **VIEW SCORES** a pak **EXPORT** a výsledek bude vyexportován. Pokud si jej budete přát později stáhnout, mějte na paměti, že je potřeba nejprve stáhnout trať a teprve potom můžete stáhnout soubor s výsledky. Obojí je třeba aktualizovat.

Význam tlačítka **To BikeNet** bude vysvětlen v kapitole BikeNet. Je to jedna z Tacx webových stánek (www.tacxvr.com), kde je možné si stáhnout soubory ostatních uživatelů.

### Str. 16

TTS – Bushido

Je možné si přetáhnout všechny soubory, které jsou v Tacx Trainer software do Vašeho Bushido počítače. Může to být Real Life Video, Ergo Video nebo Real Life Training. Přenos bude zahrnovat výškový profil. Bushido nemůže zobrazovat více než 16znaků, proto je docela možné, že budete muset přejmenovat tratě. Princip přenosu je stejný jako když děláte přenos v počítači. Pouze je potřeba, aby bylo Bushido připojeno.

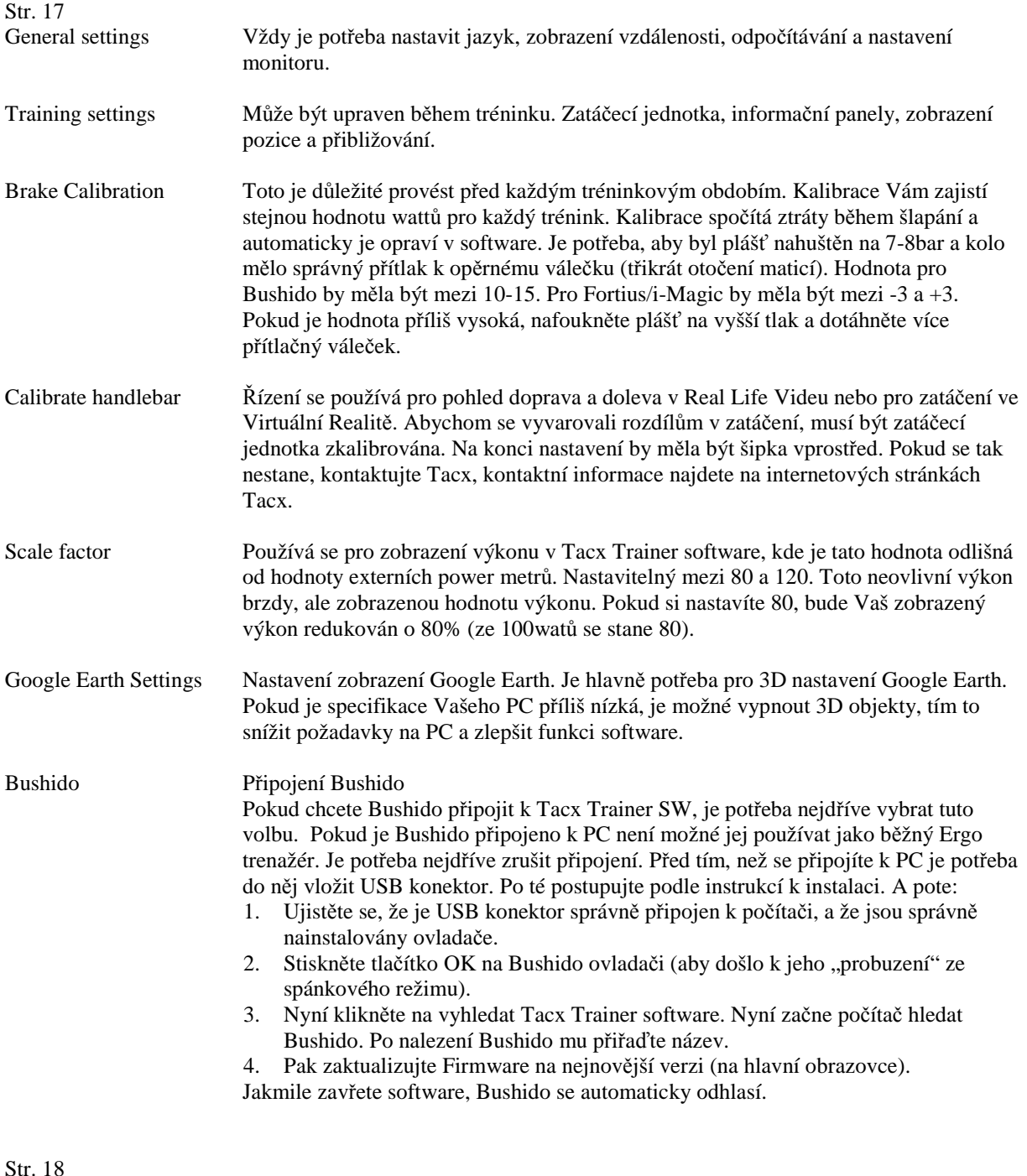

Installed videos Přehled všech nainstalovaných a stažených videí s odpovídajícími čísly.

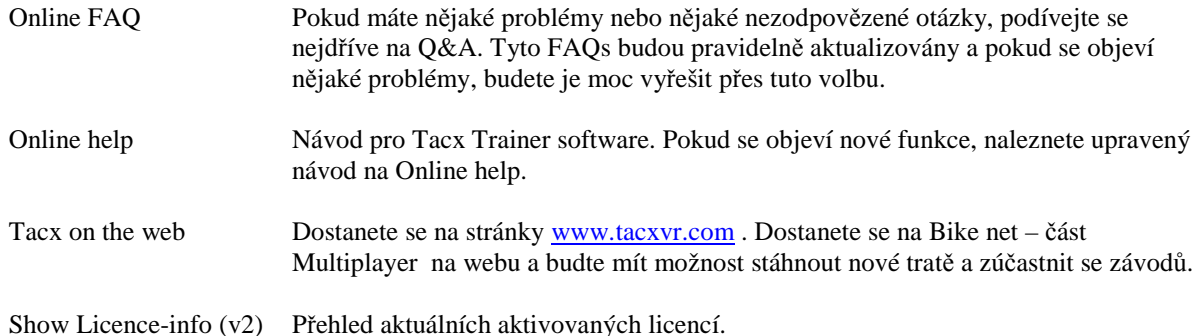

Str. 19

# 4 Catalist

Otevření/použití Catalist Vyberte Catalist na liště.

# **Výběr programu:**

Zde si můžete vybrat z existujících tratí, které jste si vytvořili nebo stáhli.

# **Sklon – Vzdálenost**

V tomto programu se mění odpor brzdy na základě procentického stoupání. Tento režim nabízí možnost vytvořit nebo si stáhnout soupeře.

# **Sklon – Čas**

Zde si nastavíte délku jízdy pod určitým sklonem trati.

# **Výkon – Vzdálenost**

V tomto programu si můžete nastavit různý výkon pro určitou délku tratě, čemuž se přizpůsobí odpor brzdy.

# Str. 20

### **Výkon – Čas**

V tomto programu si můžete nastavit různý výkon pro určitý časový úsek, čemuž se přizpůsobí odpor brzdy.

# **Tepová frekvence – Vzdálenost**

Zde si můžete nastavit délku tratě v určité průměrné tepové frekvenci, čemuž se přizpůsobí odpor brzdy.

# **Tepová frekvence – Čas**

Zde si nastavíte časový úsek v určité průměrné tepové frekvenci, čemuž se přizpůsobí odpor brzdy.

# **Volný – Trénink**

Zde můžete volně jezdit a jednotlivé hodnoty si ručně upravovat během tréninku. Takže pokud chcete větší zátěž během **Sklon – Vzdálenost** tréninku, můžete si zvýšit hodnotu sklonu během jízdy.

Odpor brzdy se automaticky změní, pokud se dostanete mimo přednastavené hodnoty. Například během tréninku Výkon. Pokud si jí nastavíte na 250 watů a začnete šlapat rychleji, odpor se automaticky sníží. Stejný princip je i u Tepové frekvence. Pokud máte nastaveno 150 tepů za minutu a okamžitá tepová frekvence je 130, brzdný odpor se automaticky zvýší. Pokud se tepová frekvence ustalí na 150 brzdný odpor je nastaven. Tolerance by se mela pohybovat v rozsahu +10 a -10.

# Str. 21

# **Nový program:**

Je možné si vytvořit novou trať/trénink uvnitř každého programu.

# Například v **Sklon – Vzdálenost**

Pokud stisknete new program slope – distance uvidíte následující obrazovku. Jsou tři způsoby nastavení sklonu a vzdálenosti.

- 1. Klikněte na jednu ze dvou bílých teček ve žlutém poli. S jejich pomocí můžete upravit sklon a vzdálenost části tréninku (pohybem myši nahoru a dolu nebo doprava a doleva).
- 2. Hodnoty můžete také upravit pomocí šipek u buněk v pravém horním rohu.

Po nastavení sklonu a vzdálenosti můžete přidat nový úsek. Stiskněte **Add**. Objeví se nové pole. Tento krok můžete opakovat do doby než bude vaše trať kompletní. Zadejte jméno trati a stiskněte **Save**. Novou trať naleznete:

#### **Catalyst \* Select program \* Slope - Distance**

#### **Upravit program:**

Všechny programy Catalyst mohou být upraveny.

Vyberte program a stiskněte Adjust program. Vyberte úsek trati, který chcete upravit a on se prosvítí žlutě. Nyní můžete nastavit sklon a vzdálenost. Přejmenovat trať a uložit.

Str. 22

# 5 Real Life Video

#### Otevření/použití Real Life Video

Real Life Video je trénink podobný Sklon – Vzdálenost, pouze je rozšířen o video a indikátor polohy v Google Earth.

Vyberete video, které jste si nainstalovali nebo stáhli z Fortius software.

Výběr videa/úseku

Vyberte si video a úsek, který chcete v tomto videu jet.

### Pote vyberte: **Select for training** a stiskněte **Start**.

Str. 23

Novou trať je možné si vytvořit výběrem jednotlivých úseků aktuální trati. Nezapomeňte novou trať přejmenovat a uložit stisknutím **CREATE**.

Vyberte úsek. V software se objeví dvě čáry, které je možné posunovat a vymezit si tak část trati (pokud chcete absolvovat pouze stoupaní nebo dojezd do cíle, je to možné). Posunujte bílé čáry ve směru šipek.

Nastavenému úseku musíte dát jméno a pak jej pomoci **Save** uložit.

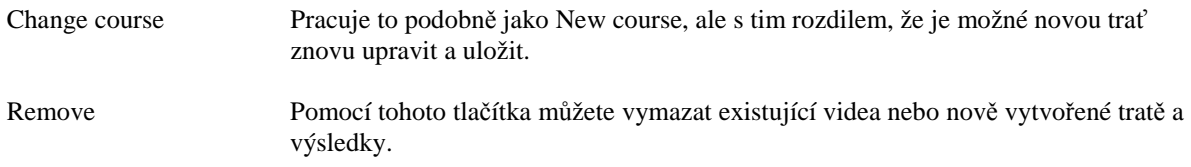

#### Str. 24

# 6 Real Life Trénink a Editor

Real Life trénink funguje tak, že se GPS data přenesou do Google Earth a 3D prostředí. Všechny rozdíly v nadmořské výšce jsou automaticky přeneseny do funkce brzdy a výslednému odporu brzdy.

Vyberte Real Life trénink

Vyberte volbu: Select ROUTE Zde se objeví přehled uložených GPS tratí. Jednu si vybrte s stiskněte:

Select for training

Objeví se obrazovka viz. dole. Pokud je vše propojeno správně objeví se oranžový nápis START. Pokud připojení nefunguje správně, bude svítit tlačítka zeleně.

Zde je také možné vybrat soupeře. Aby to bylo možné, musíte mít tuto trasu celou projetou a uložený výsledek. Také je možné použít výsledky ostatních jezdců a soupeřů. Tyto trasy a soupeři mohou být staženy z BikeNetu.

V kapitole 9 Nastavení před jízdou najdete více informací týkající se Powermodu a nastavení tepové frekvence.

Str. 25

#### **6.1. GPS Editor (od verze 2.0)**

Od verze 2.0 je možné vytvořit vlastní trasu vrámci Real Life Tréninku pomocí GPS Editoru.

# Úprava GPS trasy

Vyberte trasu a stiskněte MODIFY. Díky GE aplikaci uvidíte, jak byla trasa vytvořena se všemi typy různých čísel. Toto jsou GPS body a vy je nyní můžete změnit. Vyberte číslo, chytněte ho a umístěte ho na jinou pozici. Pomocí "dvojkliku" levým tlačítkem myši je možné vytvořit extra část trasy. Stisknutím SAVE upravenou trasu uložíte.

Pokud chcete, aby se Vám na upravené trase zobrazovali další informace, uděláte to přes SETTINGS. Takto bude možné zobrazit cesty, 3D budovy v Google Earth nebo zobrazit funkce pro přiblížení nebo oddálení. Str. 26

# **GPS new**

Vyberte NEW, pokud chcete vytvořit GPS sami.

Následující obrázky zobrazují lokalitu někde ve světě. Nejjednodušší cesta k nastavení je přes NAVIGATION CONTROLS.

Nyní jděte na LOCATION a vyberte město. Toto může být město kdekoliv ve světě. Ale směrovací číslo nezadávejte, zadejte pouze název.

Jsme například v New Yorku USA. Pokud vyberete místo pomocí dvojkliku levým tlačítkem myši, objeví se bod 0. Pokud se přemístíte na další místo a zase kliknete, vytvoří se bod 1, který bude spojen s bodem 0. Takto můžete pokračovat a vytvořit si vlastní trasu. Výškový provil se vytvoří automaticky. Pokud jste hotovi, vložte název do PROGRAM INFO a program uložte.

### Str. 27

Jakmile bude trasa uložena objeví se pole START, výškový profil a hodnota průměrného sklonu. Zobrazí se také profil trasy. Tímto bude Vaše trasa ukončena.

### Str. 28

# 7 Vyhodnocení (Analyser)

Analyser Vám umožní vyhodnotit všechny trasy, které jste projeli.

Výsledku můžete doplnit o komentáře a teplotu, při které jste trénovali.

Dále jsou zobrazeny průměry pro všechny změřené hodnoty jako je vzdálenost, rychlost, výkon a tepová frekvence. Je také možné zobrazit údaje o tepové frekvenci v nastavených hranicích. Vyberte **Analyse.**

Str. 29

*Funkce přiblížení*

Znázorněný graf můžete přibližovat / oddalovat pomocí + a – (ukazují na ně bílé šipky). Pokud stisknete pravé tlačítko myši, objeví se následující nabídka.

Jednotlivé položky si můžete aktivovat nebo deaktivovat tak, že si je zaškrtnete. Umožní Vám to přizpůsobit si graf tak, aby byl pro Vás co nejpřehlednější.

Pomocí tlačítka EXPORT HRM, máte možnost vyexportovat soubory pro Polar.

Str. 30 *Tabulka* Pokud vybere **Table**, objeví se Vám přehled naměřených údajů v 30s intervalech. (standardní nastavení)

Také je možné zobrazit si výsledky po 1s. Viz tlačítko nad tlačítkem **CLIPBOARD**.

Pomocí **Clipboard** je možné vyexportovat data. Klikněte na clipboard a poté otevřete Exel. Poté stiskněte paste a tabulka bude překopírována.

Pomocí **Print** je možné tabulku rovnou vytisknout.

# Str. 31

# 8 BikeNet

V roce 2009 přišel Tacx s novými webovými stránkami. Na těchto stránkách je odkaz na Tacx Trainer Software. Webové stránky naleznete na www.tacxvr.com . Tyto stránky obsahují mnoho doplňků také pro Fortius Software.

# Vyberte MULTIPLAYER - BIKENET

Stránky se otevřou do dalšího hlavního okna. Pro přihlášení a možnost stažení informací je potřeba se přihlásit pomocí Vašeho přihlašovacího jména a hesla. Tyto údaje jsou shodné jako pro Tacx Trainer SW.

# Str. 32

Po vyplnění hesla je třeba vybrat odkaz BikeNet.

BikeNet obsahuje mnoho součástí, které byly vytvořeny pro sdílení s dalšími uživateli Tacx. V Tacx Challenge si můžete stáhnout data svých soupeřů. Pokud si budete chtít stáhnout trasy ostatních uživatelů, použijte odkaz Tacx Trainer Software courses.

# Str. 33

V této části si můžete stáhnout velké množství různých tras. Je zde popis tréninku, délka trasy a prostředí tréninku.

Je možné vybrat Catalyst, Ergo Video, Real Life Training a Real Life Video. Jednotlivé části vyberete zaškrtnutím políčka.

Str. 34

**Map** – Toto je mapa, která Vám ukazuje, jak vypadá trasa ve skutečnosti.

**Altitude profile** – Zobrazuje výškový profil trasy.

**Oponents** – Zde je možné si vybrat soupeře. Pokud absolvujete nějakou trasu, můžete uložit Váš výsledek na BikeNet. Váš výsledek se objeví v tomto okně. Odsud si můžete stáhnout výsledky jiných a použít je jako Vaše soupeře. Nejdříve je potřeba stáhnout trasu (vyberte zelené tlačítko) a teprve potom je možné stáhnout výsledky soupeřů. Potom najdete tyto výsledky po **Opponents.**

V kapitole Import – TTS Import Training je vysvětleno jakým způsobem je možné stáhnout trasu, kterou pak můžete jezdit v Tacx Trainer Software.

Pokud si vytvoříte trasu a chcete se o ní podělit s ostatními na BikeNet, je potřeba ji tam nahrát.

# **UPLOADING TO BIKENET**

Pokud si vytvoříte a také projedete trasu (projetí trasy je nutné), můžete tyto informace nahrát na BikeNet. Zde je vysvětleno, jak na to.

Jděte do záložky EXPORT

Je důležité abyste byl **TVŮRCEM** trasy. Také je možné nahrát údaje k trase vytvořené jinými lidmi, v tom případě bude nahrán pouze Váš výsledek.

Nejdříve si musíte vybrat trasu kterou si přejete nahrát. Potom vyplníte standardní heslo, stejné jako používáte pro přihlášení na www.tacxvr.com nebo pro Váš osobní profil do políčka **TacxVR password**.

Poté stiskněte tlačítko **To BikeNet**

Uvidíte následující zprávu :

Poté vyberte **View scores**

Str. 36

Toto Vás přemístí do dalšího okna, ve kterém uvidíte Váš výsledek. Tento postup můžete použít i pro další trasy.

Je nutné poslat Váš výsledek do BikeNet. Pokud tak neučiníte, Vaše trasa se neobjeví na BikeNet.

Str. 37

# 9 Nastavení před startem (Settings before the start)

V této kapitole budeme mluvit o možnostech nastavení během jízdy.

- Soupeři
- Nastavení výkonu
- Nastavení tepové frekvence

#### **Soupeři**

Soupeře můžete použít v následujících programech.

*Catalyst – Sklon a Vzdálenost Real Life Video Real Life Training*  Maximální počet soupeřů je 19.

Abyste si mohli nastavit soupeře, je potřeba nejprve absolvovat trasu sám, výsledek si uložit a pak jej použít jako soupeře. Také je tu možnost stáhnout si z internetu výsledky ostatních uživatelů a tyto použít jako soupeře. Tyto trasy a soupeři mohou být staženy na internetových stránkách Tacx www.tacxvr.com – BikeNet. Podívejte se do kapitoly BikeNet pro více informací.

#### **Nastavení Soupeřů:**

Pokud stisknete SELECT OPPONENTS objeví se následující obrazovka.

Zde je trasa v New Yorku s Tacxem jako oponentem. (myšlena trasa, kterou jste sami projeli). Můžete vidět, že trasa byla projeta průměrnou rychlostí 36,9km/h. Stisknutím **–** nebo **+** můžete vytvořit více soupeřů. Pokud zaškrtnete políčko a upravíte rychlost, objeví se nový soupeř.

#### Str. 38

Takto můžete vybrat až 19 soupeřů.

Každá trasa Sklon/Vzdálenost nakreslena trochu jinak. Jakmile si vytvoříte dostatek soupeřů, stiskněte OK.

Vybraní soupeři se zobrazí na pravé straně obrazovky.

Pokud nyní stisknete tlačítko START, odstartujete se 4 soupeři. Další nastavení jsou také možná.

#### Str. 39

## **Nastavení výkonu**

Toto umožňuje nastavení aktuálního výkonu trasy. Takto můžete zvýšit nebo snížit výkon například na 80%.

Pokud touto cestou upravíte výkon, můžete tuto trasu/výsledek použít jako Vašeho soupeře. Je také možné upravit si výkon během jízdy, pak není možné tuto trasu/výsledek použít pro příště jako soupeře.

#### **Nastavení tepové frekvence**

Ťukáním v boxu tepové frekvence nastavíte její horní a dolní hranice. Jakmile pojedete, uvidíte jestli se pohybujete v nastavených hranicích a jakmile je překročíte budete varováni. Více bude vysvětleno následující kapitole During the ride

#### Str. 40

# 10 Během jízdy (During the ride)

Pokud byl vybrán Catalyst, Real Life Video, Ergovideo, Real Life training, menu budu pracovat pro všechny tyto součásti stejně. Je možné se přepínat mezi různými zobrazeními na monitoru. Pomocí šipek UP(nohoru) a DOWN(dolů), je možné měnit zobrazené informace. Zde Vám ukážeme různá zobrazení, která nabízí **Catalyst.**

#### *Catalyst*

Zobrazení pro Catalyst mohou být různá, podle vybrané trasy, ale pracují stejným způsobem. Dole můžete vidět zobrazení pro trénink Sklon-Vzdálenst.

Pomocí šipek UP nebo DOWN na vaší řídící jednotce se můžete přepnout mezi různými zobrazeními.

Je možné přiblížit si grafy nebo si vybrat jiný úhel pohledu kamery; toto bude vysvětleno v dalších kapitolách.

# Str. 41 *Catalyst – Free training*

Existuje samostatný řádek pro volné ježdění. Toto je z důvodu možnosti nastavení sklonu / výkonu / tepové frekvence během jízdy pomocí tlačítek UP nebo DOWN. Graf má časové zpoždění, takže se jakákoliv změna projeví trochu později. Na tomto obrázku je zapnuta tepová frekvence.

Stisknutím tlačítka ENTER se objeví menu, ve kterém je možné zapnou nebo vypnout jednotlivé funkce. Toto bude vysvětleno v dalších kapitolách.

## Str. 42

*Hear rate training*

Odpor brzdy se nastavuje v závislosti na tepové frekvenci. Pokud je tepová frekvence nižší, odpor brzdy se automaticky zvýší, takže musíte "více zabrat" a takto si zvýšíte Vaší tepovou frekvenci. V diagramu napravo můžete vidět, jestli se pohybujete uvnitř nastavených hranic. Pokud je hodnota tepové frekvence červená, znamená to, že je hodnota tepové frekvence mimo nastavené hranice. Proto bude upraven odpor brzdy.

Zobrazení části trasy

Zobrazení celé trasy

Tepová frekvence je v nastavených hranicích. Odpor brzdy zůstává nezměněn.

Tepová frekvence je nad nastavenou hranicí. Odpor brzdy bude snížen.

### Str. 43

*Real Life Video / Ergo Video*

V Real Life Videu je možné následující zobrazení. Pokud je zapojena zatáčecí jednotka, budete mít možnost pohledu doprava a doleva během jízdy.

Také máte možnost volby následujících zobrazení pomocí stisknutí šipek UP nebo DOWN.

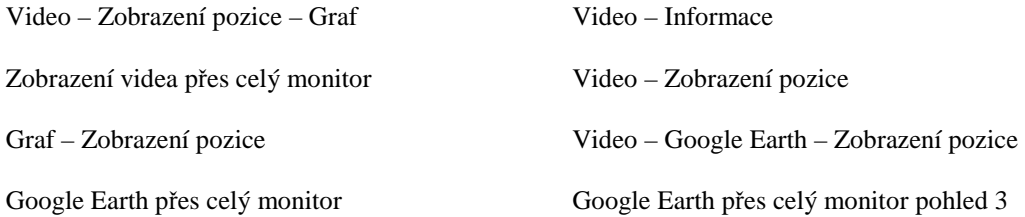

Str. 44

*Real Life Training*

Rozdíl mezi Real Life tréninkem a Real Life Videem je, že bude video nahrazeno 3D zobrazením stejně jako je tomu v programu Catalyst.

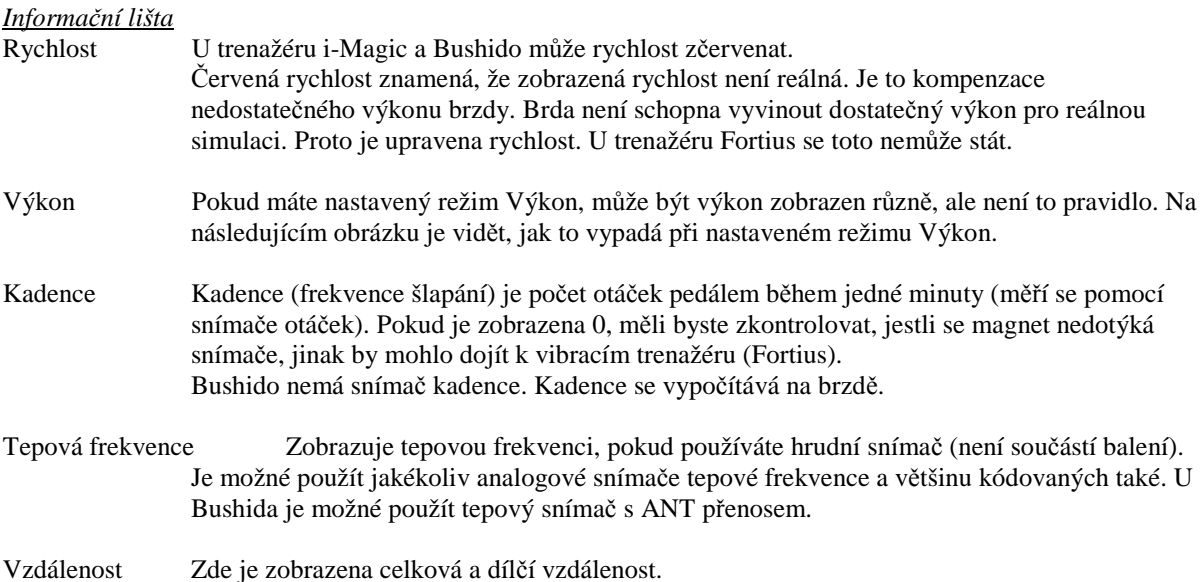

Str. 45

*Možnosti během jízdy*

Během jízdy můžete měnit různá nastavení. Stisknutím ENTER se objeví nabídka, kterou můžete ovládat pomocí řídící jednotky.

Jsou to následující funkce.

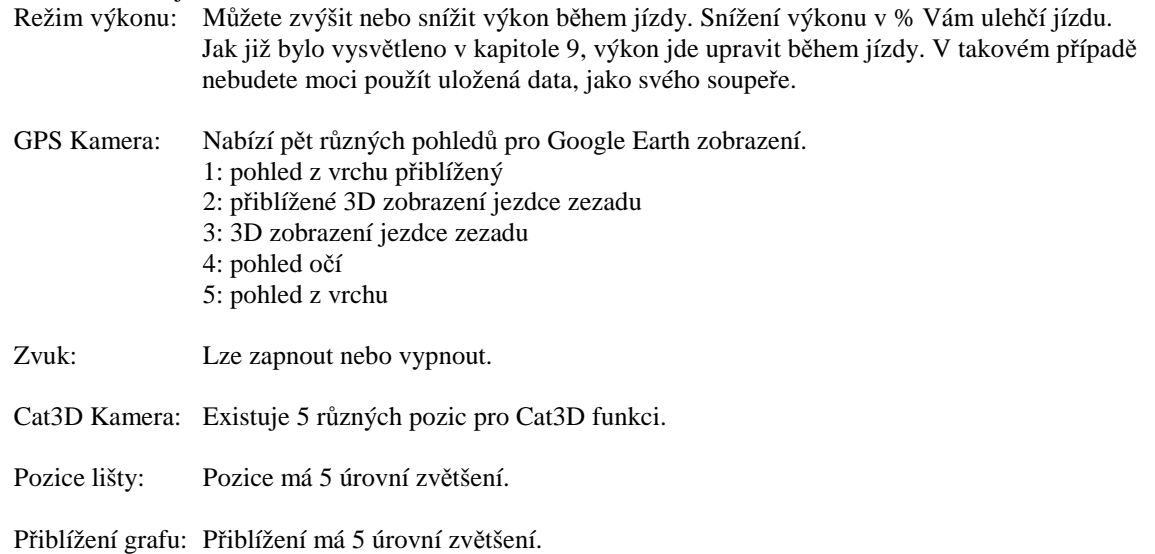

*Uložení*

Na konci trasy je možné uložit naměřené údaje. Trasu je také možné uložit předčasně. Část, která již byla projeta bude uložena. Každá sekunda jízdy bude uložena a je možné ji zobrazit v Analyseru.

#### Str. 46

# 11 Virtuální realita (Virtual reality) od verze 2.0

Před tím než poprvé vyjedete v rámci virtuální reality, je potřeba vložit správné nastavení. Je to proto, že Virtuální realita využívá značné množství výkonu procesoru Vaší grafické karty. Nejprve jděte do nastavení a po té do natavení VR. Vyberte volby, které potřebujete (zde si také můžete aktivovat nebo deaktivovat zatáčení). Nejdříve, ale nezapomeňte zkalibrovat zatáčecí jednotku v nastavení.

Virtuální realita je 3D animace, do které jsme se pokusili zahrnout všechny prvky z reálného světa. Virtuální realita Vám také umožní volný pohyb, pokud máte zapojené zatáčení. Tacx Trainer Software nabízí 6 světů, ze kterých si můžete vybrat (jsou součástí SW). Nejprve musíte vybrat terén a potom trasu.

Poté co si vytvoříte trasu, je možné si nastavit směr větru nebo si upravit počasí. Také je možné nastavit si soupeře.

Str. 47 Během jízdy

Během jízdy budete mít možnost provést mnoho různých nastavení. Stisknutím ENTER se na obrazovce objeví nabídkové okno a také celková mapa virtuálního světa.

Pokud si nastavíte soupeře, objeví se na obrazovce proužek, který zobrazuje vzdálenost mezi jednotlivými jezdci. Bílé pole znázorňuje Vaší pozici.

#### Ostatní volby a nastavení

+ a – na vaší klávesnici Vám umožní upravit citlivost zatáčecí jednotky.

#### Slipstream

Pokud jezdíte za soupeřem (slipstream) odpor brzdy se sníží. Toto Vám dá výhodu zhruba o 10% nižšího času/výkonu. Slipsream bude vždy zapnutý. Můžete jej visuálně zapnout nebo vypnout (více v nastavení). Modrá a červená barva na obrazovce Vám ukáže, že za někým jedete.

#### Free cycling

Pokud je zapojena zatáčecí jednotka můžete jezdit volně po virtuálním světě. Také máte možnost vytvořit si svou vlastní trasu.

Pokud je zatáčecí jednotka (T1905) zapojena, na obrazovce se objeví volba Free Cycling.

#### Vaše vlastní trasa

Abyste měli možnost vytvořit si svou vlastní trasu, musíte projet cílem. Jedná se o bílou čáru přes celou silnici (viz. obrázek na této stránce) a cílovou vlajkou. Ve Virtuální světě je několik takovýchto míst, což Vám umožní vytvoření mnoha různých tras. Trasa povede vždy od startu do cíle. Pokud budete po projetí cílem pokračovat v jízdě, tato cesta nebude uložena jako nová trasa. Nicméně budete mít možnost prohlédnout si výsledek v Analyseru.